# NAV-STATION 11 NAV-STATION 6 NAV-STATION 5

 $\mathcal{L}=\mathcal{L}^{\mathcal{L}}$  , where  $\mathcal{L}^{\mathcal{L}}$  , we have the contribution of  $\mathcal{L}^{\mathcal{L}}$ 

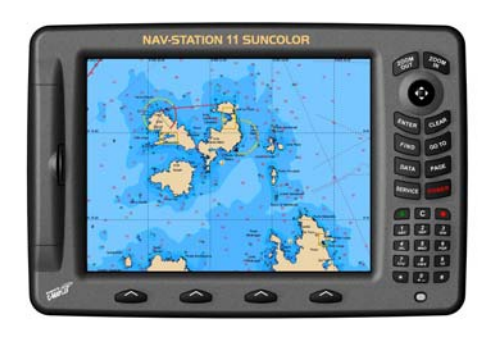

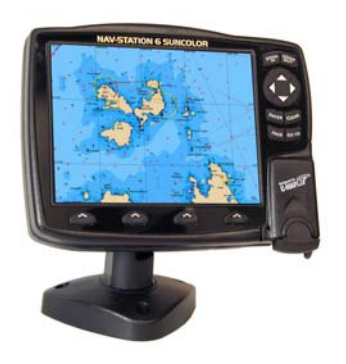

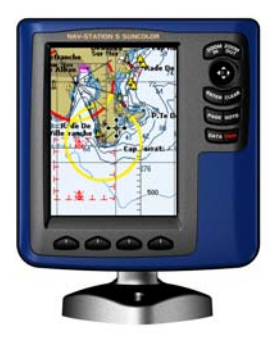

**GUIDA SEMPLIFICATA** 

 $\mathcal{L}_\text{max}$  and  $\mathcal{L}_\text{max}$  and  $\mathcal{L}_\text{max}$  and  $\mathcal{L}_\text{max}$  and  $\mathcal{L}_\text{max}$ 

## **NAV-STATION GUIDA SEMPLIFICATA**

## **1. Propositi di questo manuale**

Sono quelli di fornire una guida rapida e comprensibile anche all'utente inesperto. Volutamente non sono state approfondite delle funzioni od impostazioni avanzate che solo alcuni utenti esperti necessitano di utilizzare.

#### **1.1. Moduli aggiuntivi**

Ricordiamo inoltre che il NAV-STATION può essere corredato di moduli aggiuntivi opzionali che lo arrichiscono di funzionalità come ad esempio quella del fishfinder, ecoscandaglio (depth), C-Forecast, sensore vento etc. (vedi anche par. 7.5. e 7.6.). Qua non abbiamo illustrato le funzioni legate ai moduli opzionali in quanto questi sono già provvisti di istruzioni separate.

#### **1.2. Buona navigazione ...**

Vi consigliamo di avvicinarvi al NAV-STATION, accenderlo (vedi par 4. e 3.) ed impostare la modalità simulazione (vedi par. 8. ed 8.7.) per meglio seguire i dettagli di questo manuale.

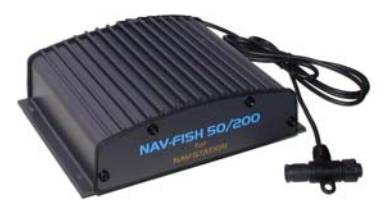

**Modulo aggiuntivo Fishfinder** 

### **2. Attenzione!**

Le carte elettroniche visualizzate dall'apparato cartografico, pur derivando dalle pubblicazioni degli

Istituti Idrografici Nazionali, non sostituiscono, agli effetti di legge, le versioni omologate dalle autorità

ufficiali. L'utilizzo dell'apparato cartografico implica la conoscenza di tale avvertenza da parte dell'utente.

## **3. Le differenti serie NAV-STATION**

Queste istruzioni sono comuni a tutte le serie NAV-STATION. Ma per la serie 6" ed 11" esistono delle eccezioni da tenere in mente durante la lettura. Esistono inoltre delle eccezioni per i modelli monocromatici.

#### **3.1. Eccezioni per la serie 6"**

L'accensione dell'apparato avviene premendo un qualsiasi tasto. Lo spegnimento dell'apparato avviene dal Menu "Config" (vedi par. 8.), sulla voce "Spegnimento". La funzione del tasto "Data" (vedi par. 7.5.) viene selezionata premendo due volte il terzo softkey (vedi par. 6) a partire da sinistra.

#### **3.2. Eccezioni per la serie 11"**

E' possibile accedere al menu "Config" (vedi par. 8.) anche tramite il tasto "Service". Il tasto "Find" consente di ricercare con facilità i vari oggetti di cartografia.

#### **3.3. Eccezioni monocromatici**

La selezione delle Palette (vedi par. 8.8.) non è possibile.

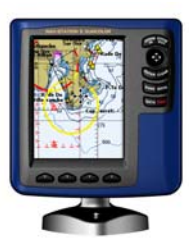

#### **NAV-STATION Serie 5"**

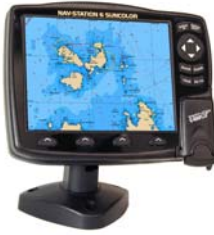

**NAV-STATION Serie 6"** 

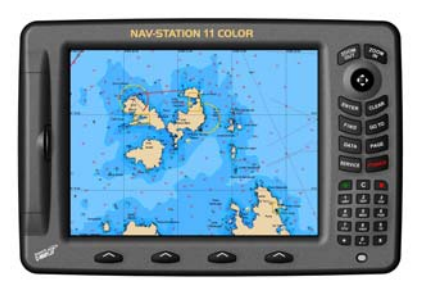

**NAV-STATION Serie 11"** 

## **4. Accensione e spegnimento**

Premere il tasto "Pwr" (verifica par. 3.1.). Viene quindi automaticamente visualizzata la pagina di avvertimento per l'uso della cartografia elettronica (vedi anche par. 2.), quindi premendo "Enter" entreremo direttamente nel vivo della nostra navigazione. E' possibile però che nel frattempo il segnale GPS non sia stato ancora acquisito, se dovesse tardare vedere par 8.3. Per spegnere l'apparato si dovrà tenere premuto il tasto "Pwr" per 1 secondo.

## **5. Le funzioni basilari**

Con il NAV-STATION è possibile impostare una molteplicità di funzioni e visualizzazioni, ma le operazioni più soventi e comunemente usate sono:

#### **5.1. Esplorarazione**

Esplorare un'area dove ad esempio ci piacerebbe andare o dove siamo stati. Quindi scorgere tutte le caratteristiche di quell'area, nonchè la distanza e la rotta dalla nostra posizione.

#### **5.2. GoTo**

Una volta scelta la nostra destinazione sarà necessario comunicarla al plotter (GoTo) e da quel momento sarà sua cura fornire numerosi dati per il raggiungimento di quella destinazione e, se interfacciato ad un'autopilota, ci porterà a destinazione automaticamente. Per ulteriori informazioni vedi par. 7.4.

## **6. Suddivisione della tastiera**

Abbiamo due set di tasti a disposizione.

#### **6.1. Tasti "Dedicati"**

Quelli sulla destra sono i tasti "Dedicati" e consentono l'accesso alle funzioni più comunemente usate.

#### **6.2. I "Softkey"**

Quelli sulla parte bassa dello schermo, sono i "Softkey" che consentono di comunicare con la macchina mediante informazioni interattive. Quando nessuna informazione interattiva è visualizzata, tramite la pressione di uno di essi è possibile accedere a 4 differenti ulteriori menu per l'accesso a funzionalità avanzate, generalmente riservate agli esperti.

#### **ATTENZION**

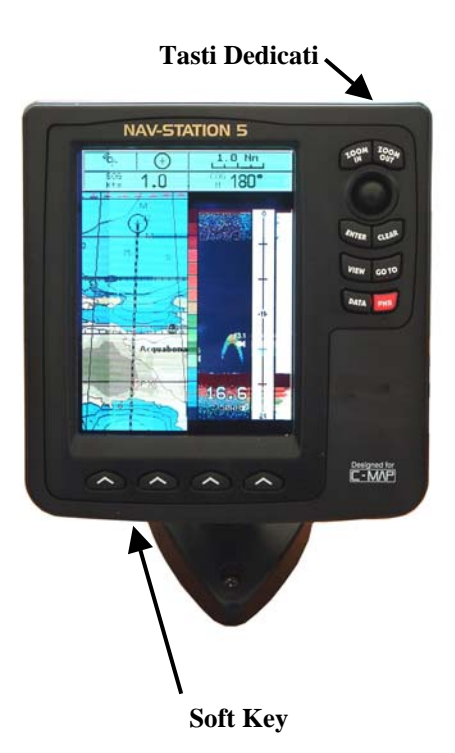

## **7. I tasti dedicati**

#### **7.1. Puntatore, Zoom In e Zoom Out**

Permettono di provvedere alla nostra "esplorazione" (vedi par. 5.1.). *7.1.1. Zoom In* 

Premendo "Zoom In" si visualizza dettagliatamente un'area più piccola. Premendo "Zoom Out" si visualizza un'area più ampia ma meno dettagliata.

#### *7.1.2. Puntatore*

Muovendoci con il puntatore sulla carta, apparirà il cursore a forma di crocetta attraverso il quale potremmo scorrere la cartografia fino al punto di nostro interesse. Spostando questo puntatore entreremo nella "Modalità Cursore" ed una piccola finestra ci mostrerà le coordinate, la distanza e la rotta dalla nostra posizione. A questo punto premendo "Clear" ritorneremo nella "Modalità Navigazione" (detta anche modo "Home") dove il cursore non viene più visualizzato in quanto uesto coincide con la nostra posizione, simbolizzata con un cerchio ed una linea che parte dal perimetro ad indicare la nostra direzione (heading vector).

Il puntatore viene inoltre utilizzato per scorrere e selezionare le voci del menu (muovendo alto o basso) , di entrare nel sotto menu (muovendo destra) o di ritornare sul precedente menu (muovendo sinistra) .

#### **7.2. Tasto Clear**

In generale serve ad annullare un azione. Esce dal menu o lascia un menu senza aver fatto alcun cambiamento. Consente di tornare in "Modalità Navigazione" (vedi par 7.1.2.).

#### **7.3. Tasto Enter**

Nei menu permette di entrare in un sottomenu e di confermare l'accettazione di un parametro impostato.

Sulla "Carta" consente di attivare funzioni che si riferiscono in qualche modo alla nostra presente posizione o alla posizione del cursore:

#### *7.3.1.Mark*

Consente di poter memorizzare una determinata posizione. Premere "Enter", selezionare "Mark", premere "Enter" ed il mark sarà memorizzato. A questo punto i Softkey indicheranno delle opzioni per l'eventuale modifica del Mark stesso. Se siamo in "Modalità Navigazione" (vedi par 7.1.2.).

 si memorizzerà il Mark nella presente posizione (utile ad esempio per ritornare in quella zona di pesca), se invece siamo in "Modalità Cursore" (vedi par 7.1.2.). memorizzeremo in quel Mark la posizione del cursore.

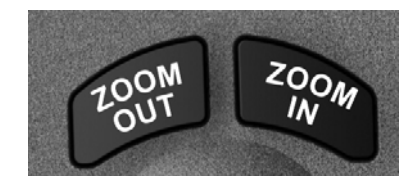

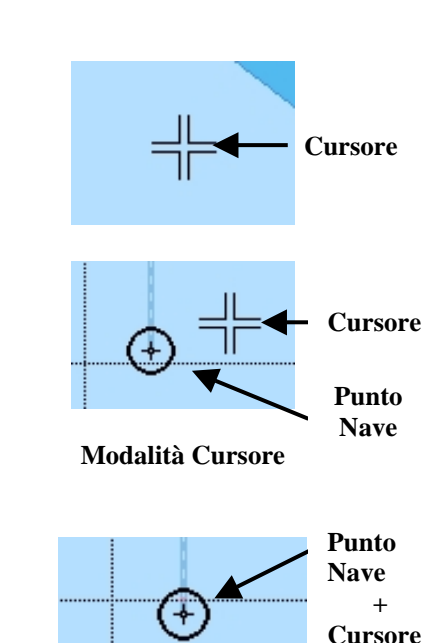

**Modalità Navigazione** 

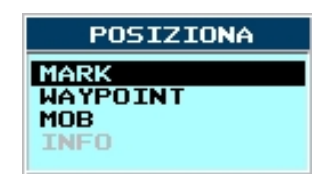

#### *7.3.2. Waypoint*

Un Waypoint assomiglia per certi versi ad un mark, con la sola differenza che serve per creare una Rotta. Una Rotta è composta di un insieme di Waypoint che l'utente deve percorrere dal primo all'ultimo. Se ad esempio la nostra destinazione non è raggiungibile in linea retta (magari in mezzo c'è un'isola), allora dovremo costruire questa rotta per poi azionarla tramite "GoTo" Spostare il cursore sul punto desiderato, premere "Enter", selezionare "Waypoint", premere "Enter" ed avremo impostato il primo waypoint della rotta, spostare il cursore e ripetere l'operazione per memorizzare il secondo e così via ... Quando eseguiremo il "GoTo Rotta" (vedi par. 7.4.3.) la nostra desinazione sarà automaticamente il primo waypoint della rotta, ed una volta raggiunto la destinazione diventerà automaticamente il secondo waypoint e così via ...

Per ulteriori informazioni vedere par. 8.6.

#### *7.3.3. MOB (Man OverBoard)*

Si usa per attivare la funzione Uomo in Mare. Premere "Enter", selezionare "MOB", ed automaticamente la nostra posizione sarà impostata come punto di destinazione. Premere di nuovo "Enter" e selezionare "MOB" per disattivarla.

#### *7.3.4. Info*

Ogni singolo punto della cartografia C-Map è in grado di fornire informazioni che vanno dalla profondità, alle caratteristiche dell'oggetto specifico ... fino alle foto di quella determinata area. Premere "Enter", selezionare "Info" e premere "Enter" di nuovo. Avremo così informazioni relative alla nostra posizione (o alla posizione del cursore) che diventano più dettagliate quanto più l'oggetto (faro, ostacolo, porto etc.) sarà importante al fine della navigazione.

#### **7.4. Tasto GoTo**

Con NAV-STATION possiamo impostare 4 differenti tipi di GoTo.

#### *7.4.1. GoTo Cursore*

Per la sua semplicità è quello più frequentemente usato. Consente di impostare un GoTo "visuale", ovvero di poter fare GoTo esattamente dove abbiamo spostato il cursore. Se siamo in "Modalità Navigazione" (vedi par. 7.1.2.) questa voce apparirà disabilitata.

Premere tasto "GoTo", con il puntatore selezionare "Cursore" e premere di nuovo "GoTo" (oppure "Enter").

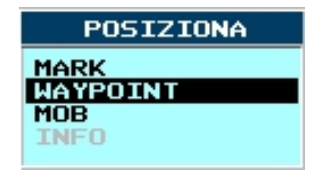

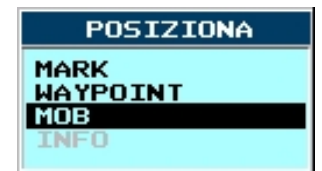

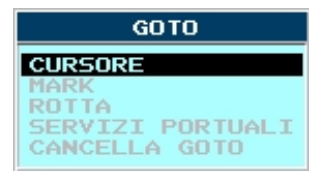

#### *7.4.2. GoTo Mark*

Ci permette di fare GoTo su un punto precedentemente memorizzato (Mark). Se non abbiamo memorizzato alcun Mark questa voce apparirà disabilitata.

Premere tasto "GoTo", con il puntatore selezionare "Mark" e premere di nuovo "GoTo" (oppure "Enter").

#### *7.4.3. GoTo Rotta*

Per fare il "GoTo" ad una Rotta, questa dovrà essere preventivamente impostata (vedi par. 7.3.2.) e selezionata (vedi par. 8.6). Se non abbiamo memorizzato alcuna Rotta questa voce apparirà disabilitata.

Premere tasto "GoTo", con il puntatore selezionare "Rotta" e premere di nuovo "GoTo" (oppure "Enter") in questo momento il primo Waypoint della rotta sarà la nostra destinazione.

#### *7.4.4. GoTo Servizi Portuali*

Ci permette di fare GoTo su un qualsiasi Servizio Portuale.

Premere tasto "GoTo", con il puntatore selezionare "Servizi Portuali", premere di nuovo "GoTo" (oppure "Enter"). A questo punto saranno visulizzate le Icone dei servizi e si dovrà selezionare (tramite il puntatore) il servizio desiderato. Premendo "Enter" avremo una lista dei porti più vicini tra quelli che riportano il servizio richiesto, scegliere il porto desiderato e premere "Enter".

Se al momento che impostiamo questa funzione siamo in "Modalità Navigazione" (vedi par. 7.1.2.) la distanza della lista dei porti sarà relativa alla nostra posizione, se invece siamo in "Modalità Cursore" la distanza sarà relativa al cursore.

Per ulteriori informazioni vedere "Config Rotta".

#### *7.4.5. Cancella GoTo*

Per cancellare un GoTo ci si dovrà spostare su "Cancella GoTo" quindi premere due volte "GoTo" (od Enter). Se però non abbiamo impostato alcun GoTo questa voce sarà disabilita, se invece è impostato sarà l'unica voce selezionabile.

#### **7.5. Data**

(verifica par. 3.1.). Consente di selezionare le barre orizzontali di dati numerici (nella parte alta dello schermo) da visualizzare. La prima colonna indica se la barra è attivata (V) o disattivata (X). Spostare il cursore sulla barra da attivare (V) o disattivare (X) e quindi premere "Enter".

Una volta che la configurazione delle barre è soddisfacente, per uscire dal settaggio si dovrà premere il tasto "Clear". I valori di alcune barre (Vento, Varie, Dati FF) non sono disponibili se il NAV-STATION non è stato equipaggiato dei relativi moduli opzionali (vedi anche par. 1.1.). Per ulteriori chiarimenti vedere par. 9.

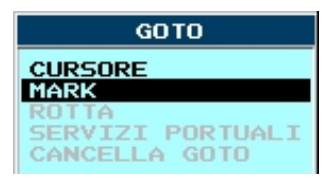

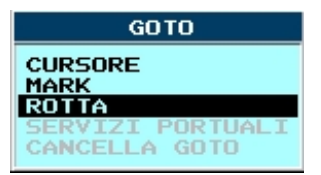

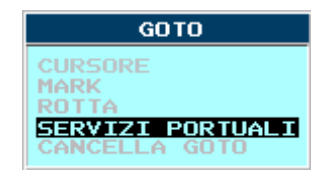

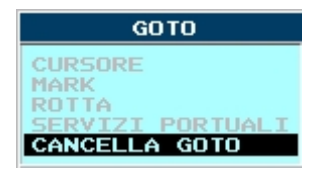

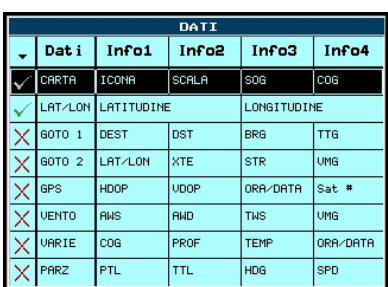

#### **7.6. Page**

Consente di personalizzare il tipo di visualizzazione scegliendo tra le "Page" in quel momento disponibili. Le "Page" rappresentano tutte le principali funzionalità di cui è dotato il NAV-STATION ed il loro numero dipende dalla quantità di moduli opzionali (fishfinder, sensore vento etc.) connessi al plotter (vedi anche par. 1.1.). Non è possibile mostrare più di due "Page" nella stessa schermata e per talune configurazioni esistono delle ulteriori restrizioni.

Spostare il cursore sulla "Page" da attivare o disattivare, quindi premere "Enter".

## **8. Altre Funzioni Importanti**

Come descritto al par. 6.2. potremmo accedere al menu "Config" premendo due volte il primo softkey (partendo da sinistra). Questo ci permetterà di accedere ad un vasto set di funzioni ed impostazioni.

#### **8.1. Lingua**

Menu "Config", voce "Impostazioni", voce "Language", premere "Enter" e selezionare la lingua desiderata.

#### **8.2 Unità di misura**

Menu "Config", voce "Impostazioni", selezionare una delle 4 voci che riguardano le "Unità", premere "Enter" e selezionare l'unità di misura desiderata.

#### **8.3. GPS**

Per monitorare lo stato del segnale ricevuto da ogni singolo satellite. Menu "Config", voce "GPS", premere "Enter". Per una corretta ricezione del segnale non ci dovrà essere alcun ostacolo, tra l'antenna ed il cielo su tutto l'orizzonte.

#### **8.4. Lista dei punti utente**

Per visualizzare i punti utente (mark e waypoint) memorizzati ed effettuare su di essi delle operazioni. Menu "Config", voce "Lista", voce "Lista", premere "Enter".

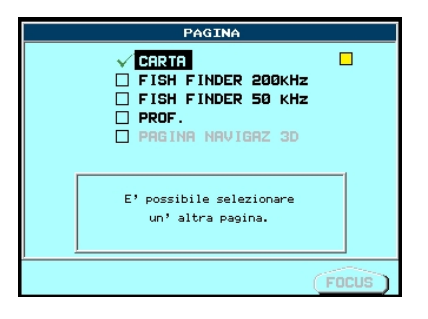

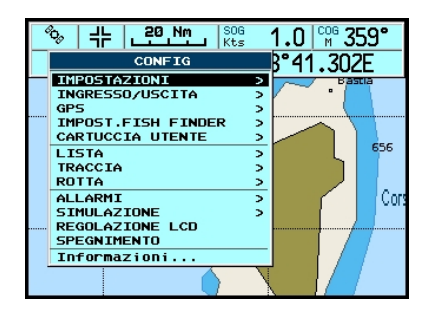

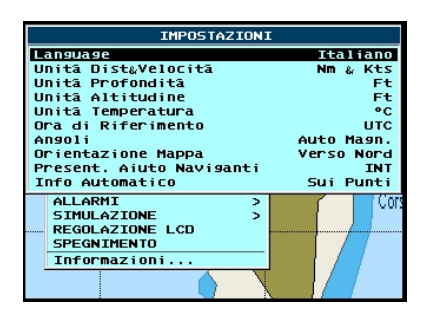

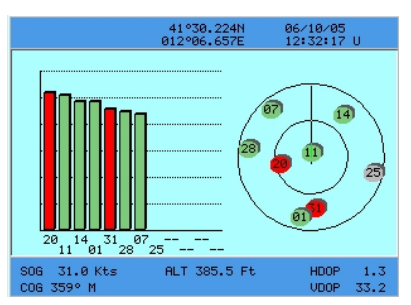

#### **8.5. Traccia e Log**

Consente di memorizzare il percorso effettuato. Per attivarla: Menu "Config", voce "Traccia", premere "Enter". Menu "Config", voce "Traccia", sul sottomenu che appare sarà possibile attivare/disattivare la traccia, cancellarla, o cambiare i parametri di memorizzazione ("Configurazione"), inoltre sulla voce "LOG" è possibile visualizzare o resettare i valori del LOG (contamiglia) parziale (PTL) e totale (TTL).

#### **8.6. Rotta**

Al par. 7.3.2.è stato descritto come creare una rotta, al par. 7.4.3. come fare un GoTo ad una rotta. Dal menu "Config", voce "Rotta", sarà possibile selezionare ("Selezione") la rotta desiderata (per selezionarne una nuova usarne una ancora vuota) , cancellarla ("Cancellazione"), od avere delle informazioni su quella selezionata ("Rapporto"), oppure selezionarne il "Colore".

#### **8.7. Simulazione**

Molto utile per prendere familiarità con l'uso delle funzioni quando il plotter non è in navigazione. Infatti permette di simulare una navigazione virtuale, impostando vari parametri (velocità e direzione), così si potrà prendere confidenza con funzioni di navigazione (ad esempio il GoTo) . Nota importante: *ricordare di disattivare questa funzione quando si ritorna nella reale navigazione.* 

Menu "Config", voce "Simulazione", premendo "Enter" potremo configurare i parametri di movimento della simulazione. Sulla parte alta/sinistra dello schermo la scritta "Simulazione" ricorderà che siamo in questa modalità.

#### **8.8. Regolazione LCD e selezione Palette**

E' possibile regolare il contrasto e la luminosità del display, e, molto importante, le basi di colore da visualizzare ("Palette"). La Palette (Tavolozza) (verifica par. 3.3.) viene usata per migliorare la visibilità dello schermo in base alle condizioni di luce dell'ambiente circostante. Ad esempio utilizzare "Sole" per meglio visualizzare i dettagli anche in pieno sole, oppure utilizzare "Visione Notturna" per non essere abbagliati dalla luminosità dello schermo mentre si naviga di notte.

Menu "Config", voce "Regolazione LCD", premere "Enter" (oppure tenere premuto "Page" per 1 secondo), agire con i softkey per regolare o la luminosità ("Lumin") o il contrasto ("Contr"), agire con il tasto "Page" per ruotare su un ciclo di Palette disponibili.

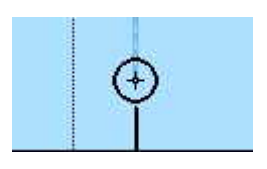

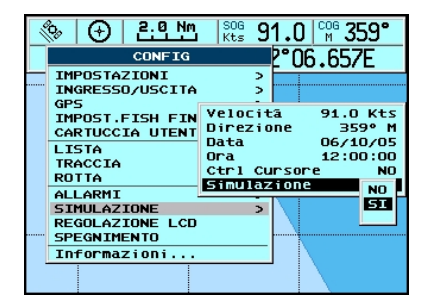

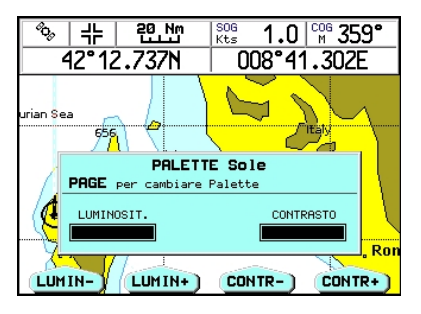

## **9. TERMINI ABBREVIATI**

Ci sono diversi nomi di parametri relativi alla navigazione che spesso appaiono in forma abbreviata, e che è fontamentale comprendere. In particolare facciamo qui riferimento ad alcune abbreviazioni che appaiono alla pressione del tasto "Data" vedi par 7.5.

#### **9.1. SOG = Speed Over Ground**

Velocità (Ve = Velocità effettiva) che l'imbarcazione sta effettivamente tenendo rispetto alla terra.

#### **9.2. COG = Course Over Ground**

 $\hat{E}$  la rotta ( $Rv = Rotta$  Vera) della nave rispetto al fondo.

#### **9.3. Dest = Destination**

Indica il nome della destinazione.

#### **9.4. Dst = Distance**

Indica la distanza alla destinazione.

#### **9.5. BRG = Bearing**

È l'angolo tra il Nord (Geografico o Magnetico) e la destinazione. Rappresenta la direzione da seguire.

#### **9.6. TTG = Time To Go**

Il tempo stimato per raggiungere la destinazione, basato sulla velocità attuale e sulla distanza alla destinazione.

#### **9.7. XTE = Cross Track error**

Indica l'Errore di Fuori Rotta. Sta ad indicare di quanto ci si è discostati perpendicolarmente dalla rotta prevista.

#### **9.8. STR=Steering**

Indica l'angolo di deviazione dalla giusta rotta. Indica di quanti gradi bisogna corregere la rotta per ritornare sulla giusta rotta. Se appare una L (left) si dovrà sterzare a sinistra secondo i gradi suggeriti, se invece appare una R (right) si dovrà sterzare a destra.

#### **9.9. VMG = Velocity Made Good**

La componente del vettore della **velocita**' orientata nella direzione della destinazione.

#### **9.10. HDOP = Horizontal Dilution Of Precision**

Stima dell'accuratezza della posizione calcolata nel piano dal GPS. Più piccolo è il valore di HDOP, più elevata è l'accuratezza della posizione rilevata.

#### **9.11. Vdop - Vertical Diluition Of Precision**

Stima dell'accuratezza dell'altezza della posizione calcolata dal GPS. Più piccolo è il valore, più ci si attenderà un minore errore sul calcolo dell'altitudine.

#### **9.12. PTL= Partial Trip Log (**Vedere par 8.5.)

#### **9.13. TTL=Total Trips Log (**Vedere par 8.5.)

#### **9.14. HDG = Heading**

Indica la direzione della prua, cioè la rotta effettiva che la nave ha seguito sulla superficie terrestre.

**NOTE:** 

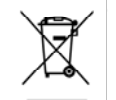

#### INFORMAZIONE AGLI UTENTI

Ai sensi dell'art. 13 del Decreto Legislativo 25 luglio 2005, n. 151 "Attuazione della Direttive 2002/95/CE, 2002/96/CE e 2003/108/CE, relative alla riduzione dell'uso di sostanze pericolose nelle apparecchiature elettriche ed elettroniche, nonchè allo smaltimento dei rifiuti"

Il simbolo del cassonetto barrato riportato sull'apparecchiatura indica che il prodotto alla fine della propria vita deve essere raccolto separatamente dagli altri rifiuti.

L'utente dovrà, pertanto, conferire l'apparecchiatura giunta a fine vita agli idonei centri di raccolta differenziata dei rifiuti elettronici ed elettrotecnici, oppure riconsegnarla al rivenditore al momento dell'acquisto di una nuova apparecchiatura di tipo equivalente, in ragione di uno a uno.

L'adeguata raccolta differenziata per l'avvio successivo dell'apparecchiatura dismessa al riciclaggio, al trattamento ed allo smaltimento ambientale compatibile contribuisce ad evitare possibili effetti negativi sull'ambiente e sulla salute e favorisce il riciclo dei materiali di cui è composta l'apparecchiatura.

Lo smaltimento abusivo del prodotto da parte dell'utente comporta l'applicazione delle sanzioni amministrative di cui al D.Lgs. n. 22/1997" (articolo 50 e seguenti del D.Lgs. n. 22/1997).

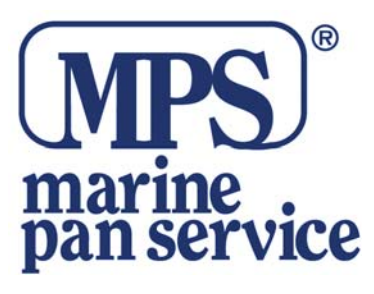

## **MARINE PAN SERVICE Srl**

Via C. Battisti, 25/35 00053 – Civitavecchia (RM) Tel. 0766-30361 – Fax 0766-32330 e-mail: sales@marinepanservice.com http://www.marinepanservice.com